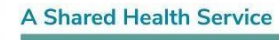

*Disclaimer: All data is fictitious and for training purposes only*

MANITORA

**eChart** 

# **eChart Medications Quick Reference Guide**

## **Source of medication information in eChart**

- Medications in eChart are provided by the Drug Program Information Network (DPIN).
- DPIN sends updates to eChart every 10 minutes.
- DPIN is a billing payment system and drug database which contains medications dispensed in retail community pharmacies. It excludes hospital pharmacies, nursing stations, ward stock, and outpatient visits at programs like CancerCare Manitoba.
- Medications have been received in eChart since April 2010.

### **Category view default settings**

Category view retrieves medications for the last 6 months and groups the information by:

- 1. Anatomical Therapeutic Classification in reverse chronological order
- 2. Drug Identification Number (DIN) in reverse chronological order

### **User configuration options**

eChart provides three options to retrieve and display medication information. A user can change the amount and organization of the information by:

- 1. Selecting the **date range drop-down list** to retrieve medication dispensed within the date range.
- 2. Clicking **Group**, which changes the display to **Ungroup,** to display the most recent dispensed medication for each DIN in reverse chronological order.
- 3. Selecting the **Category drop-down list** and choosing "Date" to reorganize all clinical information by reverse chronological date.

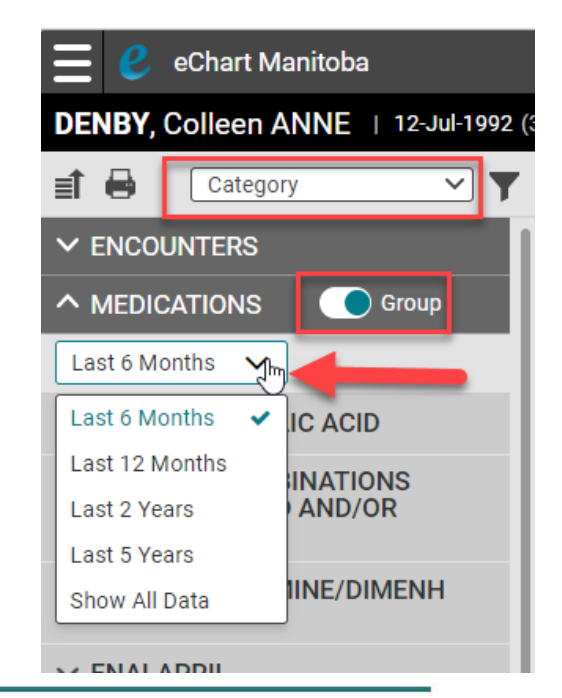

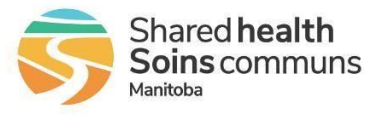

For more information:

Web: www.echartmanitoba.ca

Email: echart@sharedhealthmb.ca

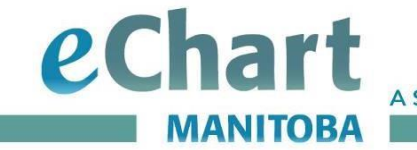

**A Shared Health Service** 

*Disclaimer: All data is fictitious and for training purposes only*

#### **Printing medications**

eChart offers two ways to print medications:

1. **Print a single medication report**

**STEP 1** Select the medication Card in the List Pane (it will turn blue when selected)

**STEP 2** Click the printer icon under the magnifying glass in the Details Pane to print a single report

#### 2. **Print multiple items**

Multiple medications and/or items from other clinical categories can be printed at the same time.

**STEP 1** Click the printer icon at the top left-hand corner of the List Pane

**STEP 2** The chevrons must be selected to display all dispensed medications within the group

**STEP 3** Select each medication box to print multiple medications grouped by a DIN

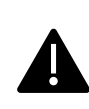

Check the number of items selected to print at the top of the List Pane and ensure all nested items are selected.

eChart Manitoba Œ م DENBY, Colleen ANNE | 12-Jul-1992 (30y) | Female | PHIN 941245741 ASA ECT 325MG (ACETYLSALI**STE** ■ 一 Category  $\overline{\mathbf{v}}$   $\overline{\mathbf{r}}$ €  $\times$  ENCOUNTERS Medication Na ASA FCT 325MG **Tablet, Enteric Coated**  $\land$  MEDICATIONS C Group (ACETYLSALICYLIC ACID<br>[325 MG/TAB]; Last 6 Months  $\vee$ **ACETYLSALICYLIC ACID** [325 MG/TAB] A ACETYLSALICYLIC ACID Date Duration 15-Dec-2022 15-Dec-2022 90<sub>D</sub> ASA ECT 325MG **STEP**<br>{ACETYLSALICYLIC ACID [325 Dispense Facility **ISABEL PHARMACY** MG/TAB]; ACETYLSALICYLIC.. 90 Prescribe Source **CALCIUM, COMBINATIONS<br>WITH VITAMIN D AND/OR<br>OTHER DRUGS** Drug Program Information<br>Network **Kirk James T** 

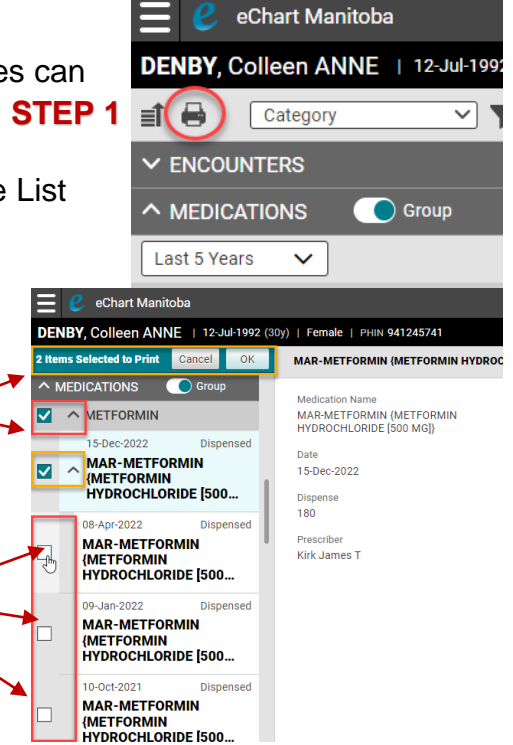

To learn more about default settings and printing options visit our web page Quick Reference Guides at [Handbooks and Guides -](https://echartmanitoba.ca/hcp/training/handbooks-and-guides/) eChart Manitoba

**STEP 2**

**STEP 3**

For more information: Web: www.echartmanitoba.ca Email: echart@sharedhealthmb.ca

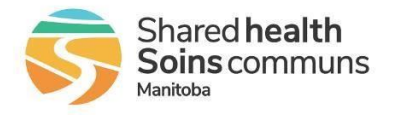